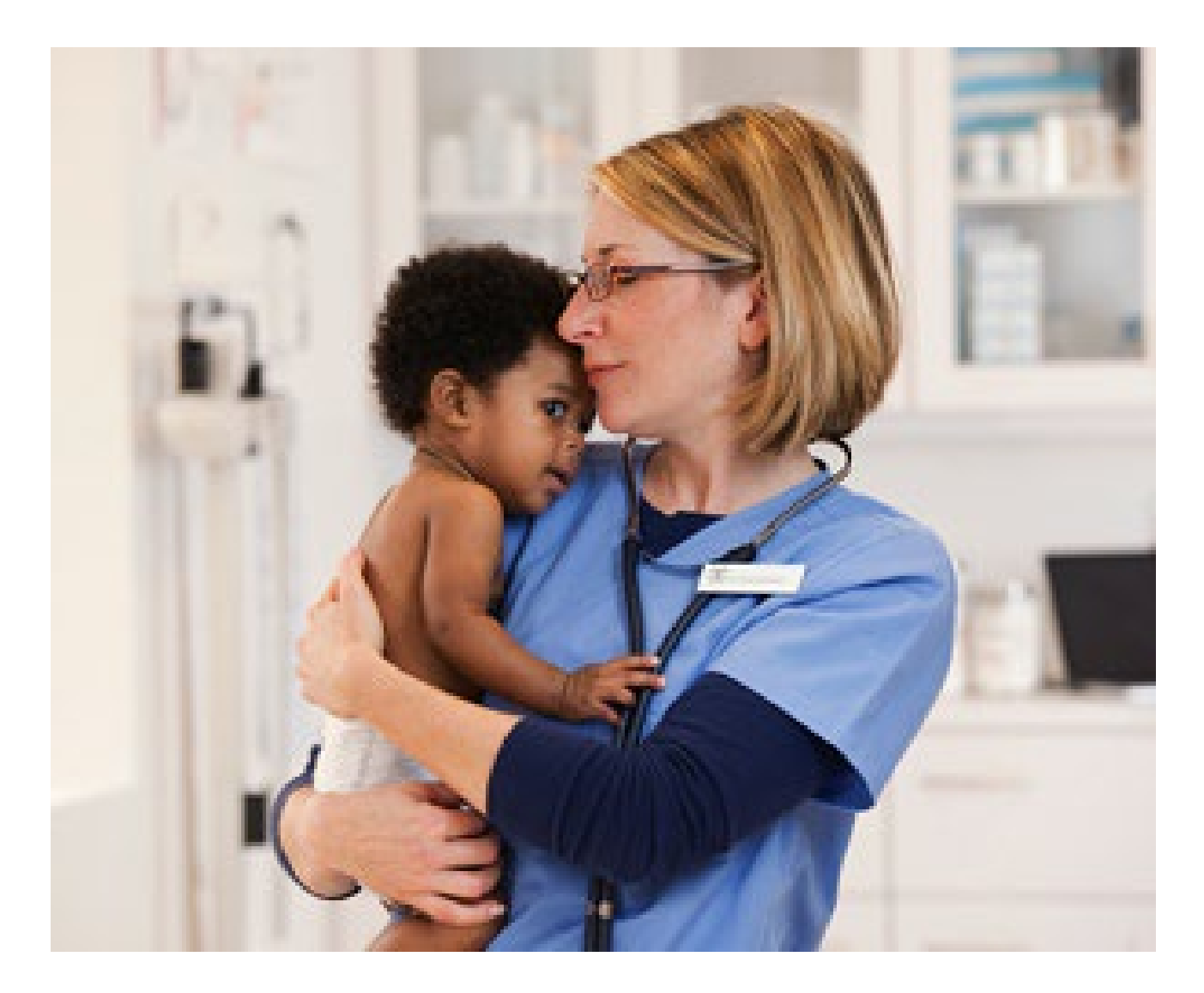

# **Provider Portal – Emergent Inpatient Admission Notifications**

Quick Reference Guide (QRG)

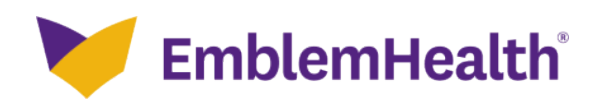

This Quick Reference Guide (QRG) will provide an overview of the Provider Portal – Emergent Inpatient Admission Notifications (Notifications).

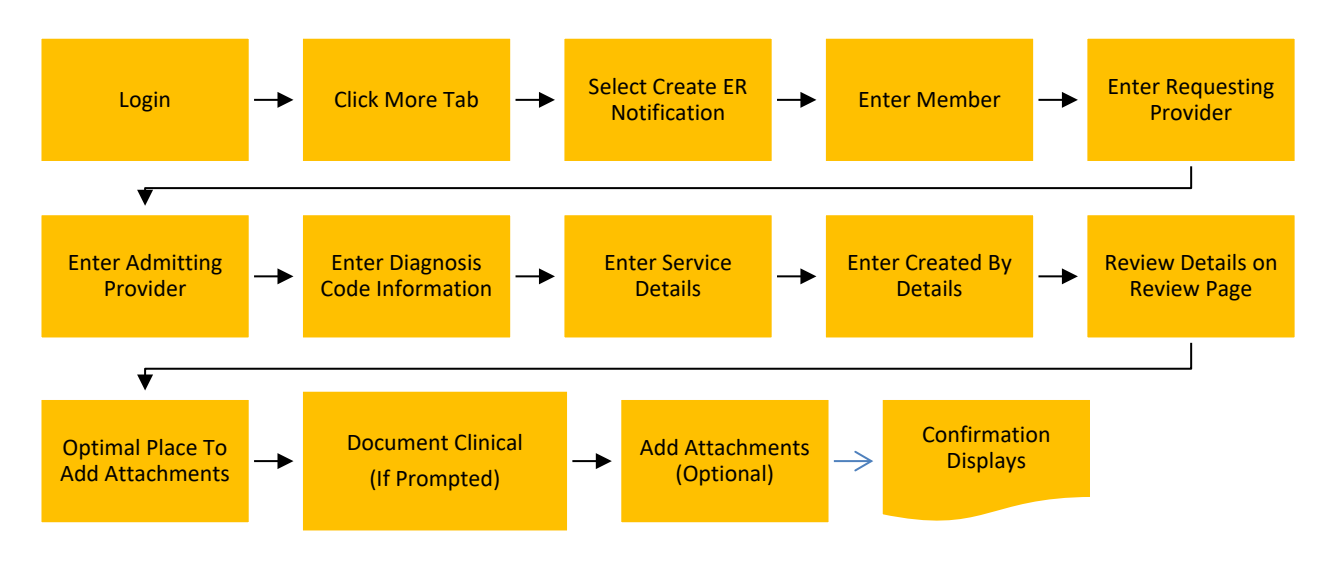

# **1. Purpose: To Create a Notification.**

Let us look at the steps in detail to create a Notification.

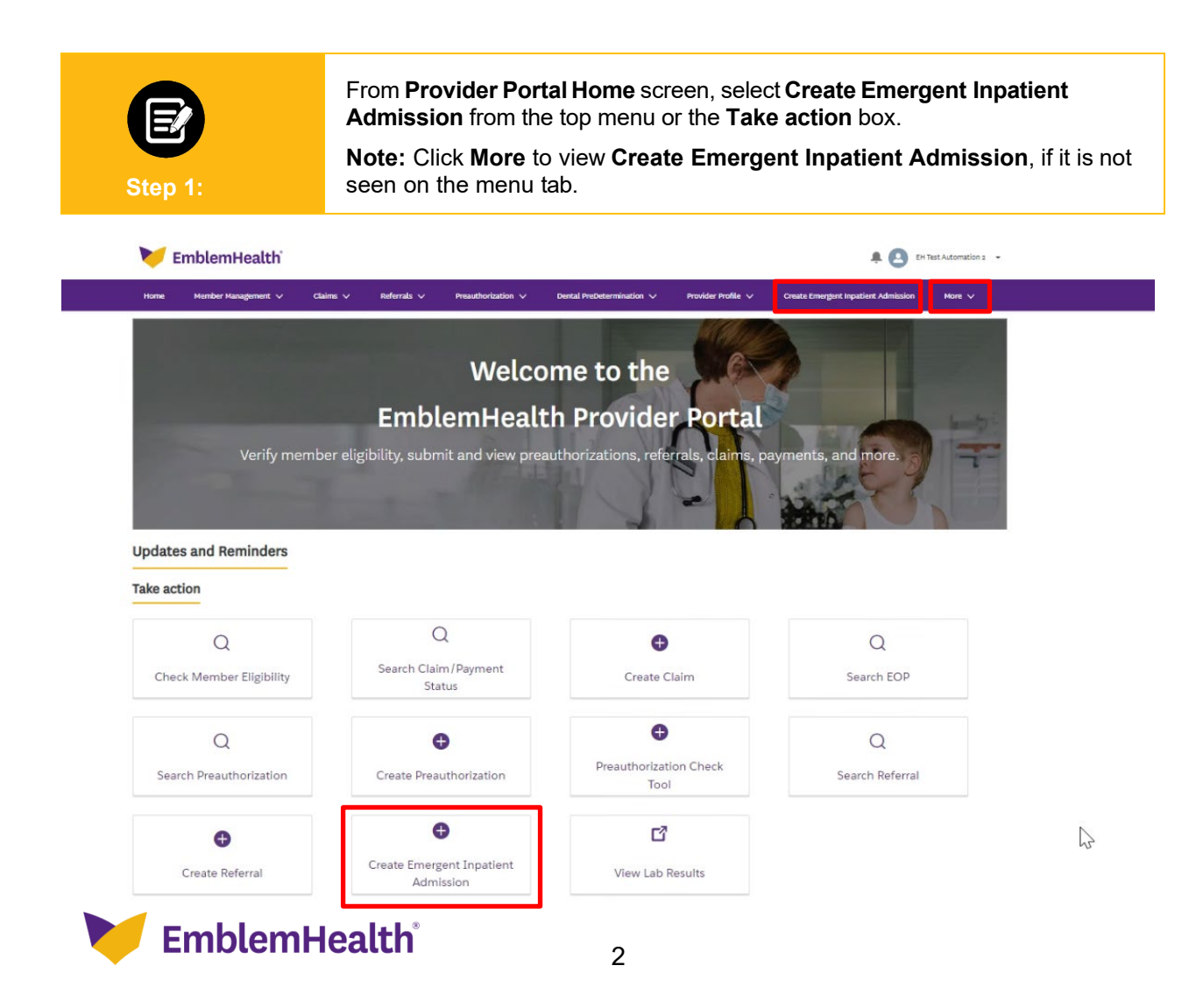

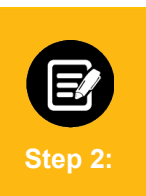

1. If you are searching by **Member ID**, enter the Member ID in the relevant field.

**Note:** You can also search using the member's name by using the down arrow to switch the **Search By** method.

#### 2. Click **Search** to view the member details.

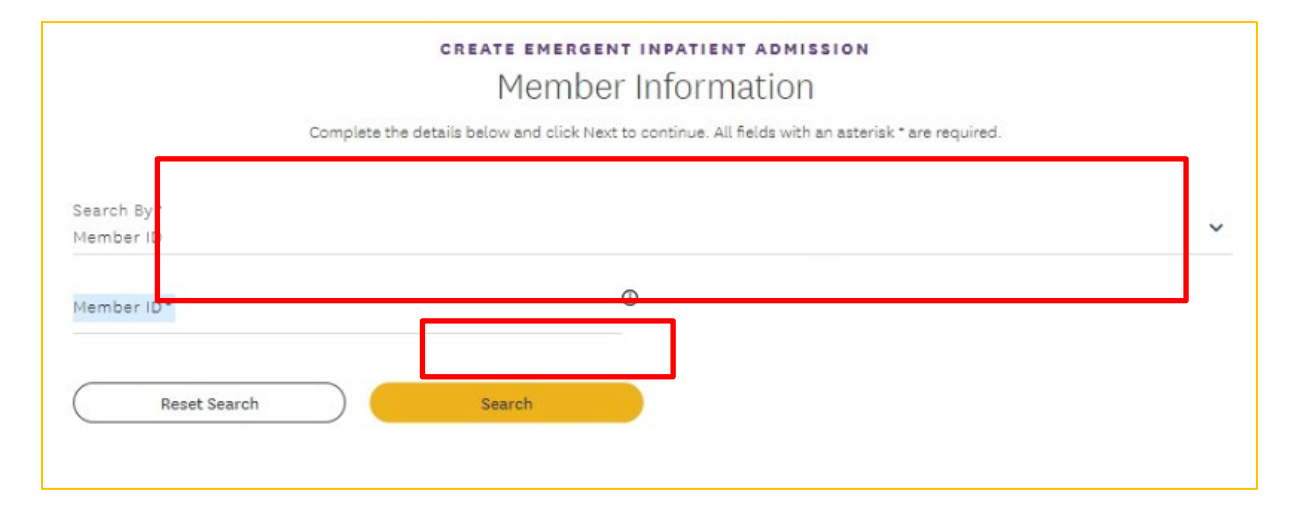

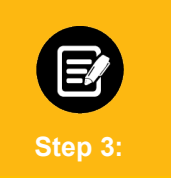

The member's details, including plan and coverage type, display. If the member's coverage is inactive, a warning message will display.

Click **Next** to proceed.

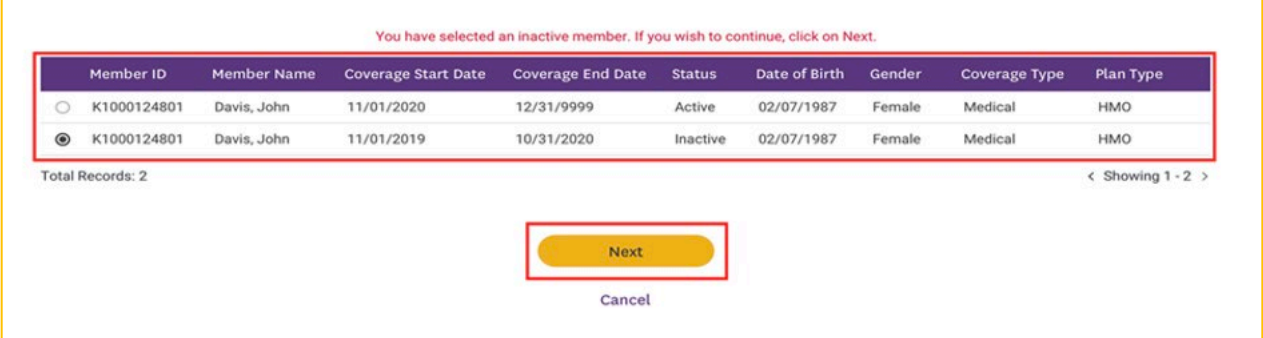

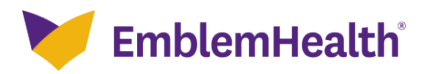

# **2. Requesting Provider**

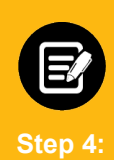

1. The **Requesting Provider** screen displays. Enter **Provider Name, Specialty, City, State,** and **ZIP Code.** The **Requesting Provider**  should be the inpatient facility where the member is being admitted.

**Note:** The fields**Specialty, City, State,** and **ZIP Code** are optional.You can enter the details in these fields if you want the search result to be more accurate.

2. Click **Search**.

**Note:** In the **Provider Name** field, you can search by entering at least two characters of the first or last name. In the **Specialty** field, you can do a partial search by entering four letters.

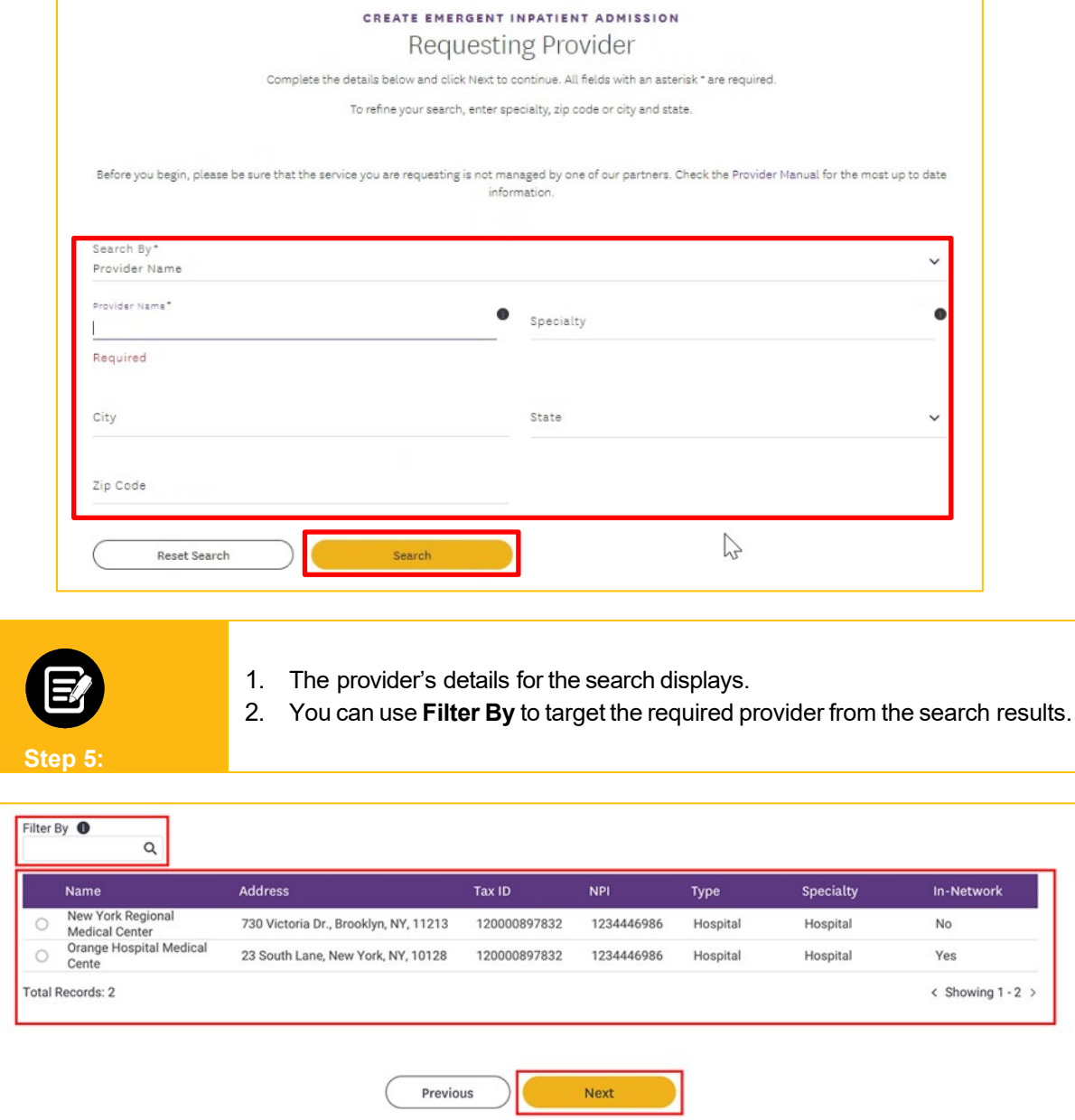

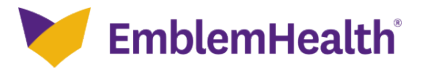

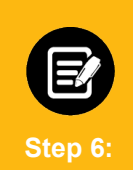

Select the applicable inpatient facility from the search results table and click **Next.**

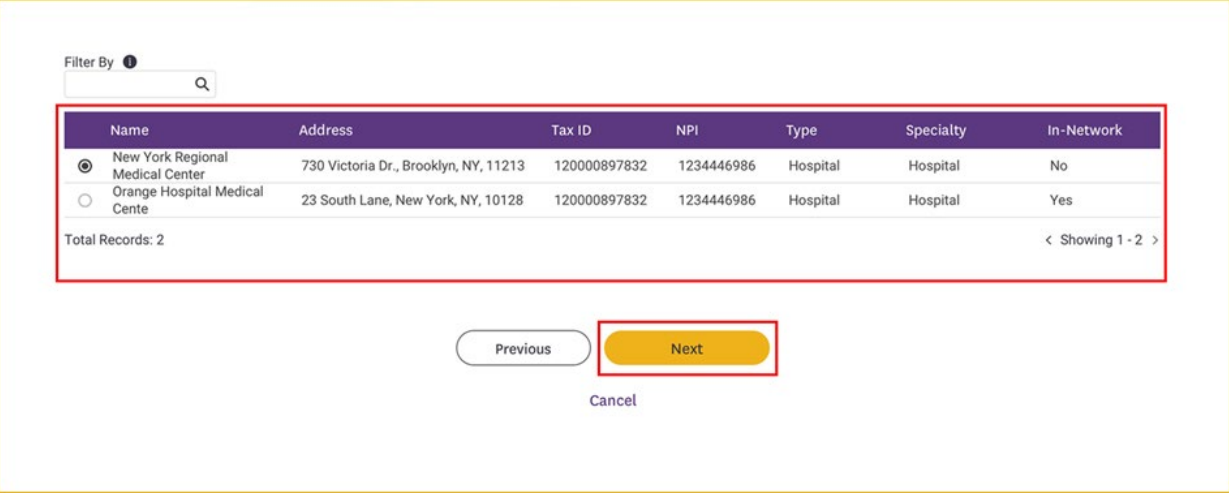

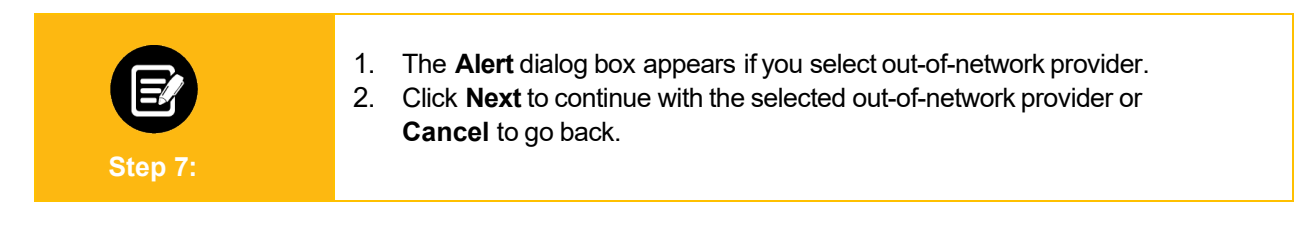

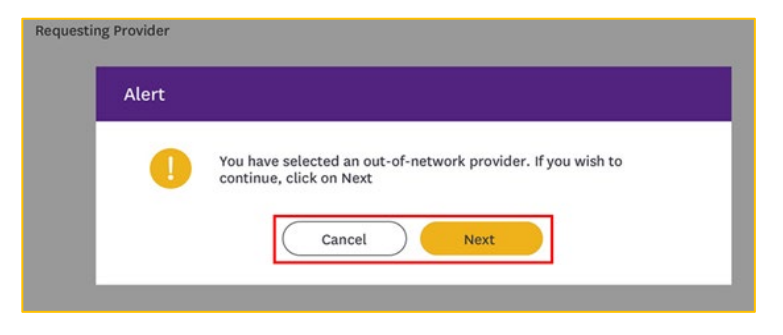

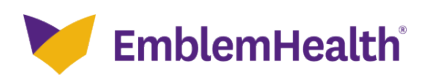

#### **3. Admitting Provider**

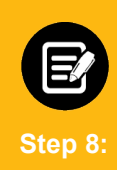

1. If you are searching by **Provider Name**, fill in the relevant details in the fields **Provider Name, Specialty, City, State,** and **ZIP Code.** The **Admitting Provider** is the doctor or practitioner who is responsible for the member's care.

**Note:** The fields**Specialty, City, State,** and **ZIP Code** are optional.You can enter the details in these fields if you want the search result to be more accurate.

2. Click **Search**.

**Note:** In the **Provider Name** field, you can search by entering at least two characters of the first or last name. In the **Specialty** field, you can do a partial search by entering four letters.

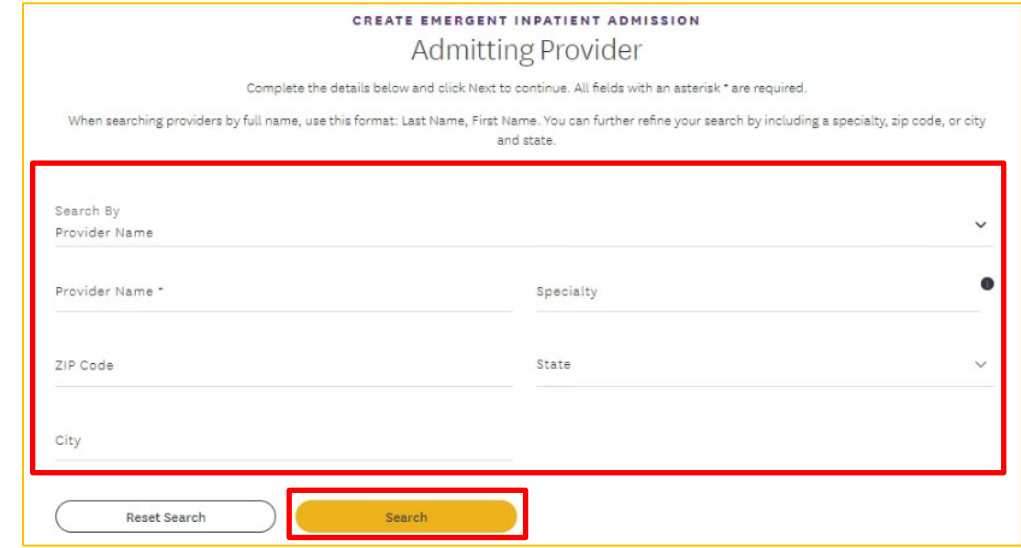

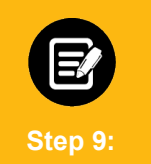

Providers matching your search criteria will display. If the results do not show expected results, click **Cancel** to return to the **Admitting Provider** search screen.

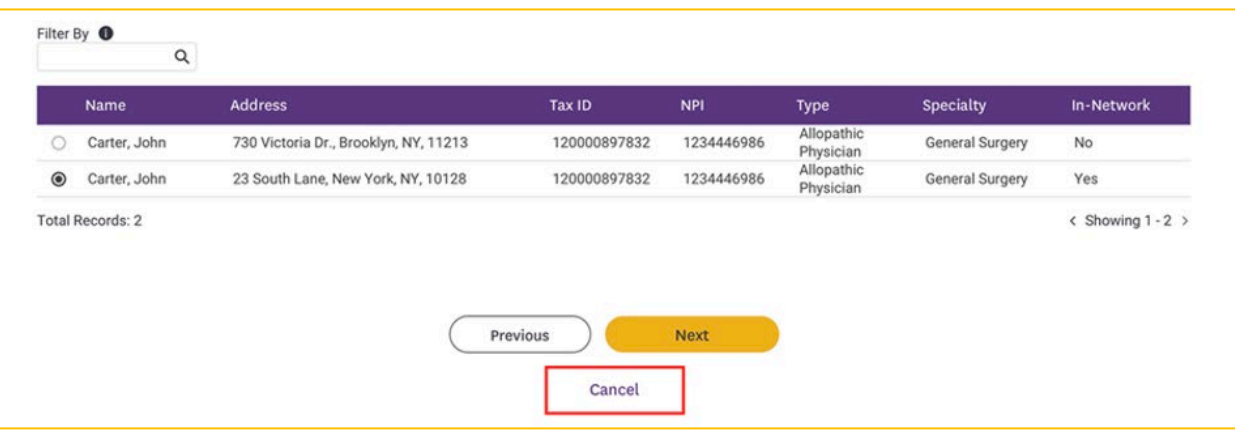

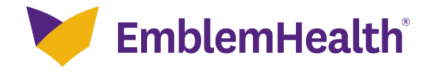

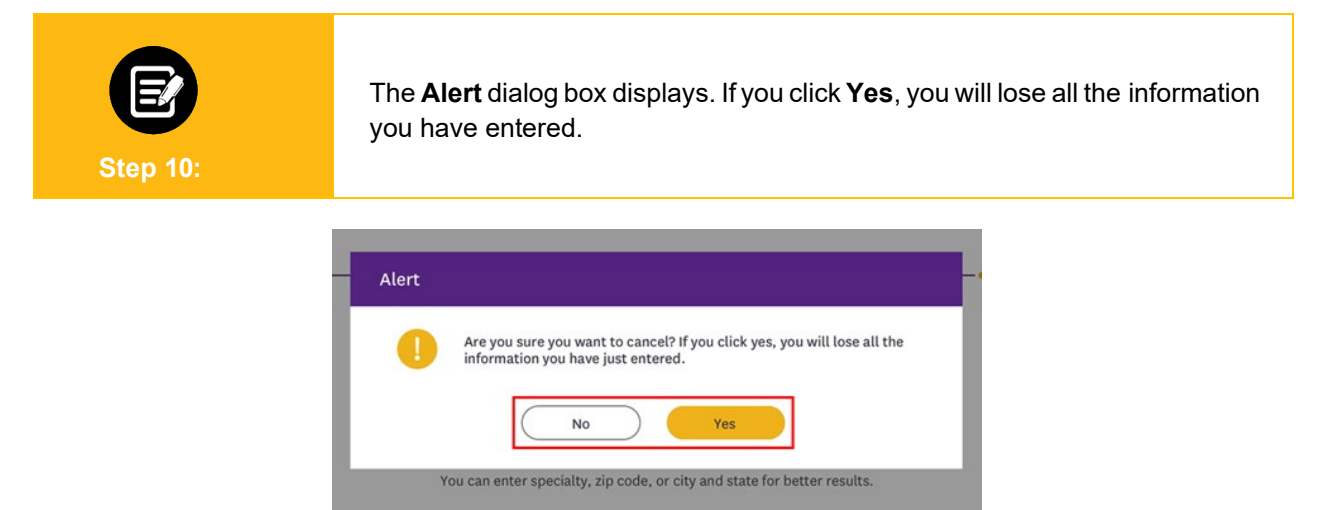

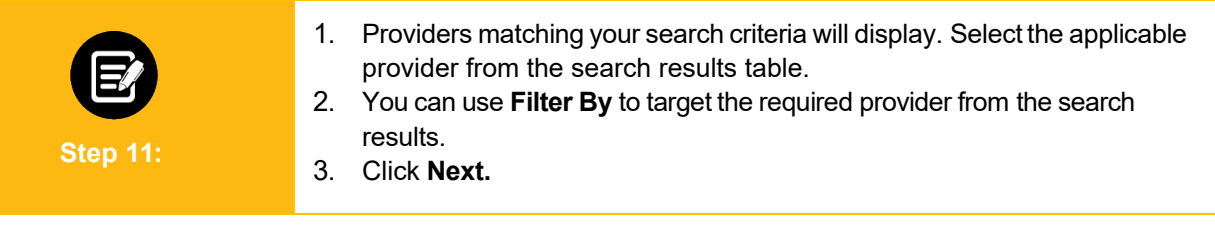

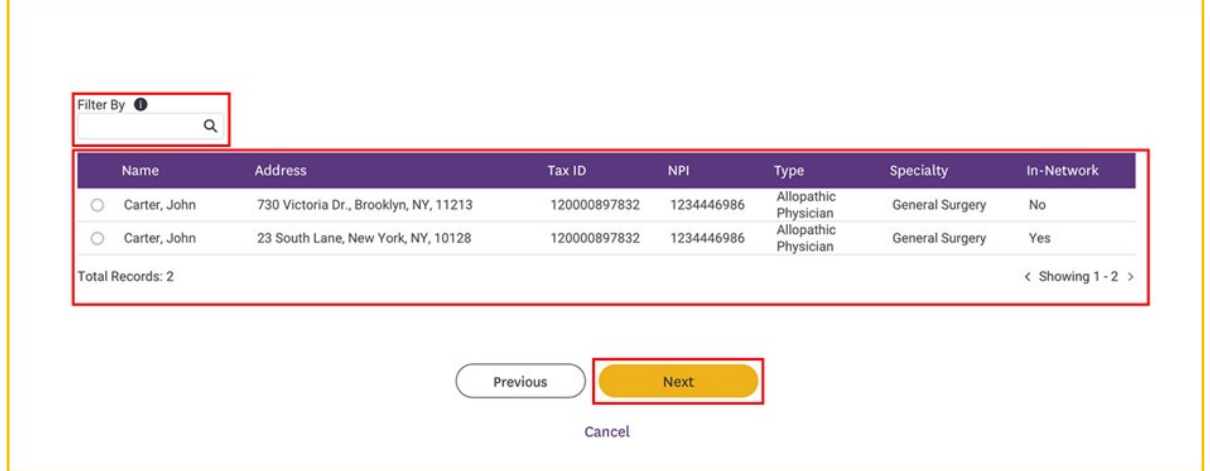

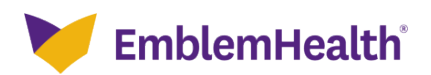

# **4. Diagnosis Codes**

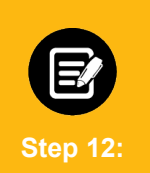

In the **Primary Diagnosis Information** section**,** Click **Diagnosis Code/Description**.

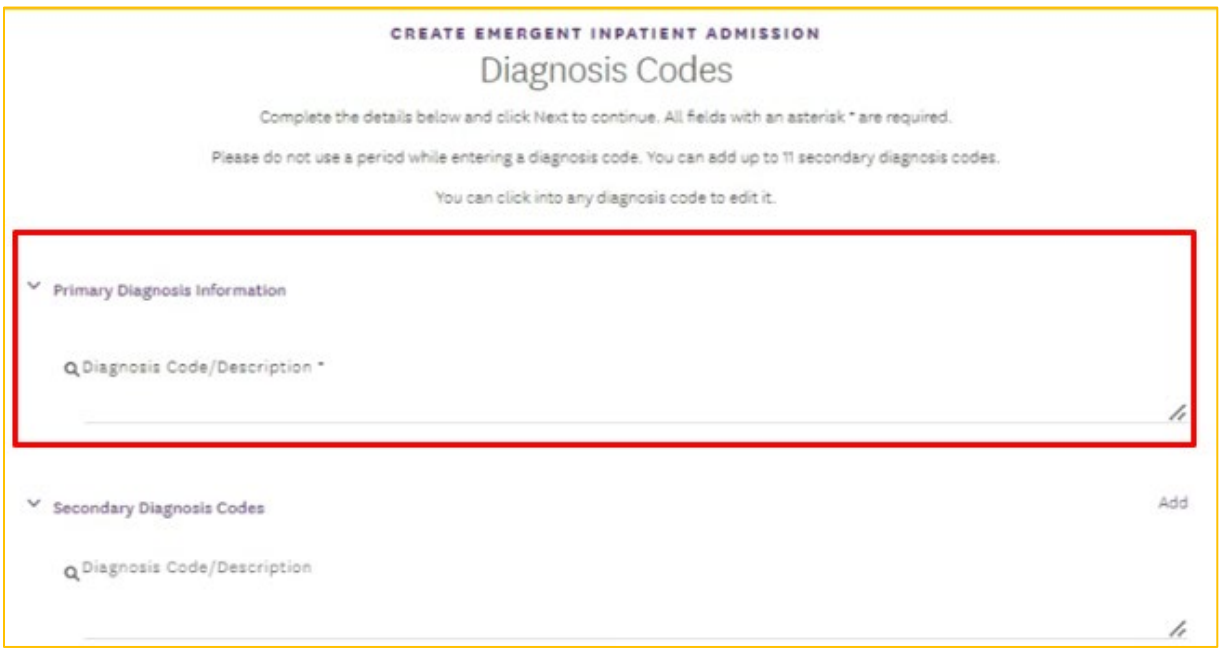

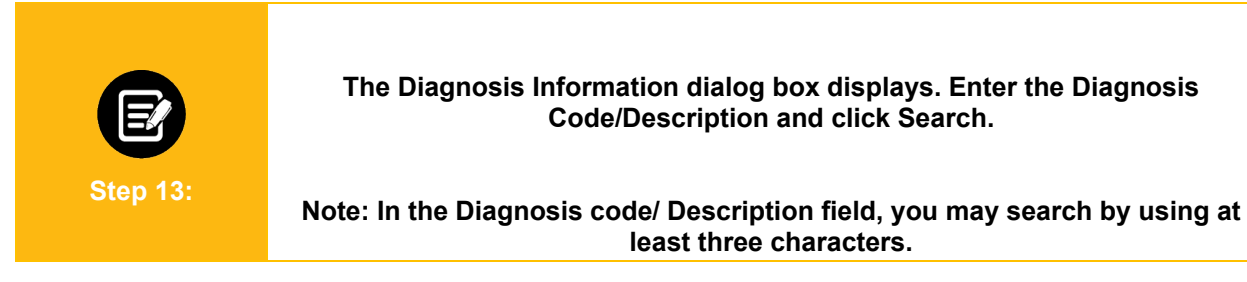

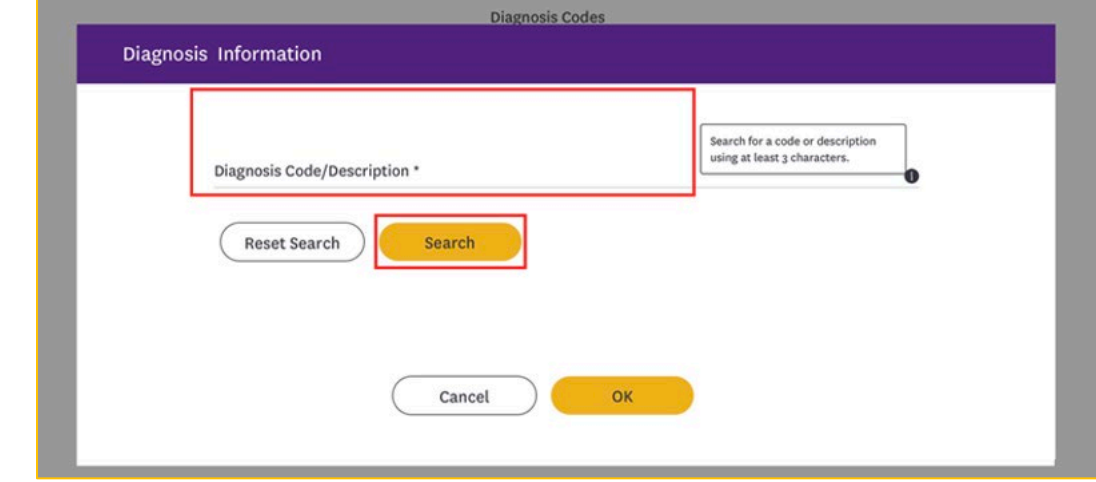

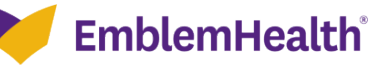

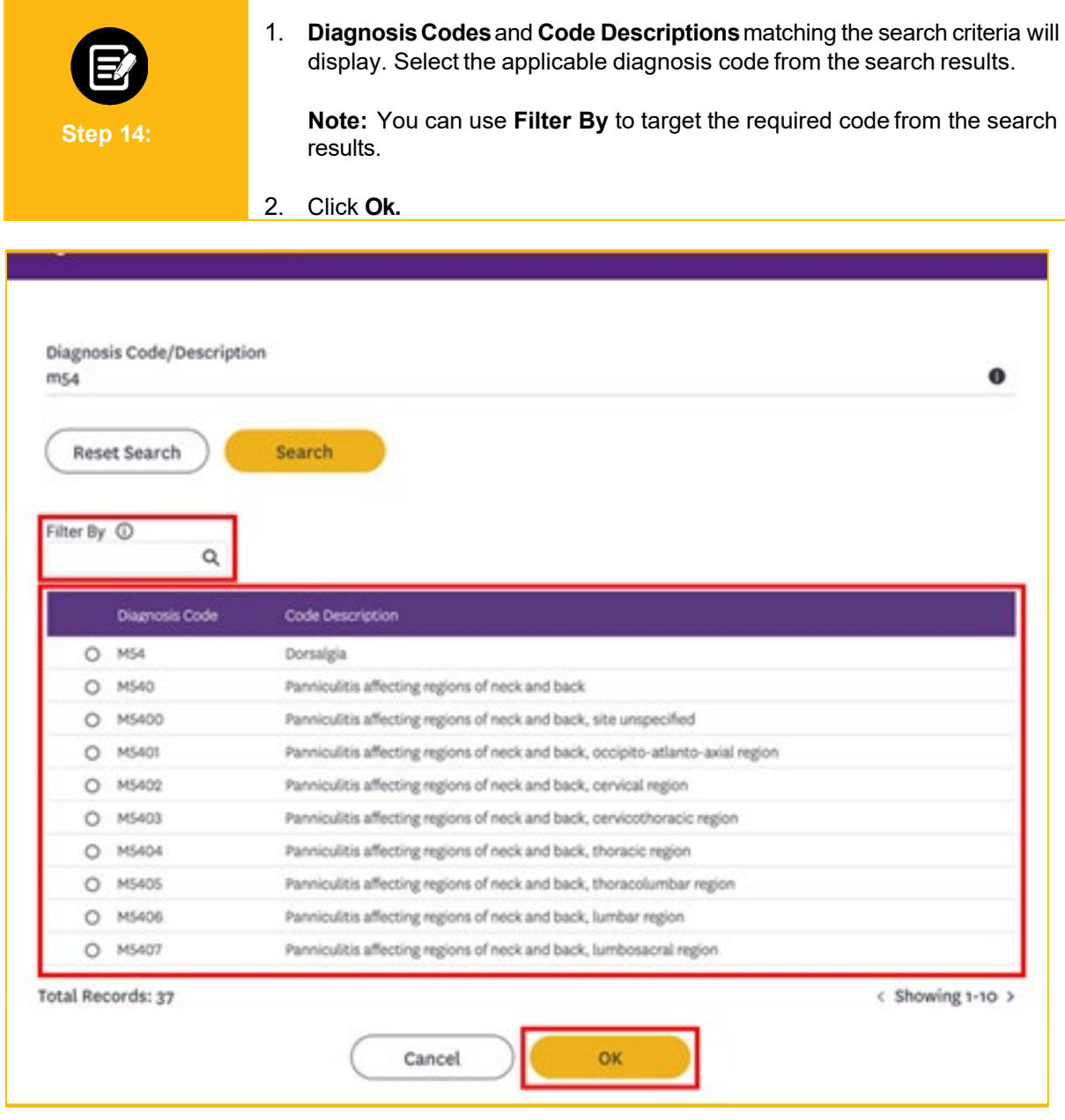

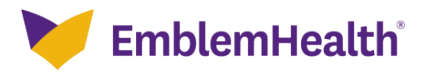

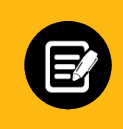

**Step 15:**

If there are no secondary diagnoses, click **Next**.

Use the **Secondary Diagnosis Codes** section following the same steps shown above to search for and add secondary diagnoses.

1. Between diagnoses, click **Add** to enter the next code.

**Note:** You can add up to 11 secondary diagnosis codes.

2. Click **Next** to proceed once you add the primary and secondary diagnosis codes.

**Note:** Primary diagnosis code is mandatory while secondary diagnosis codes are optional.

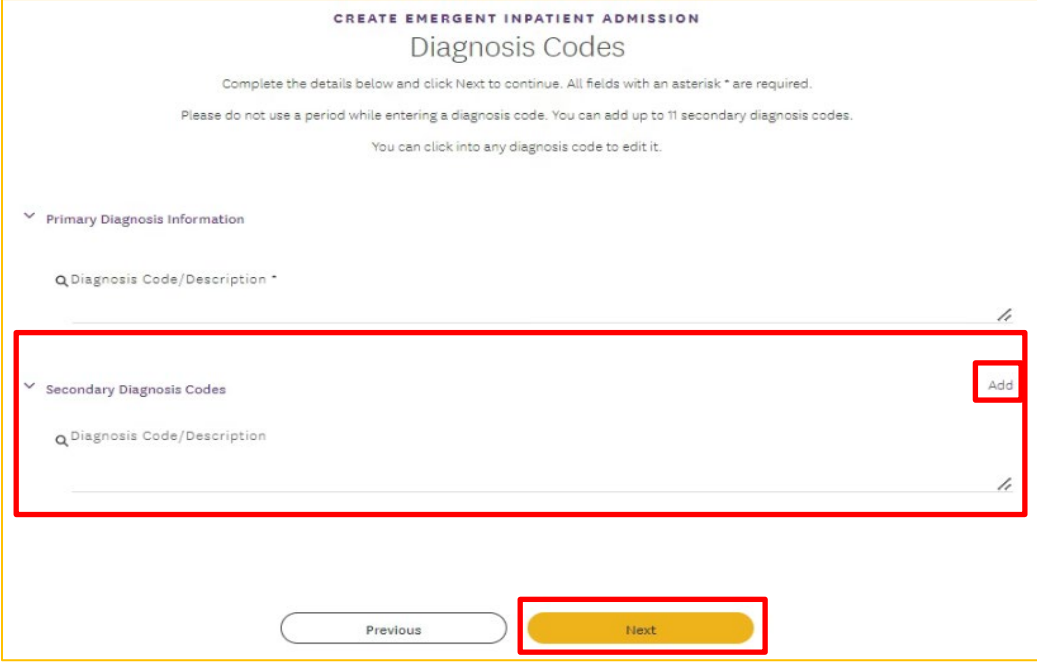

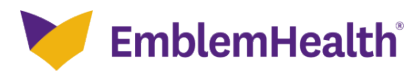

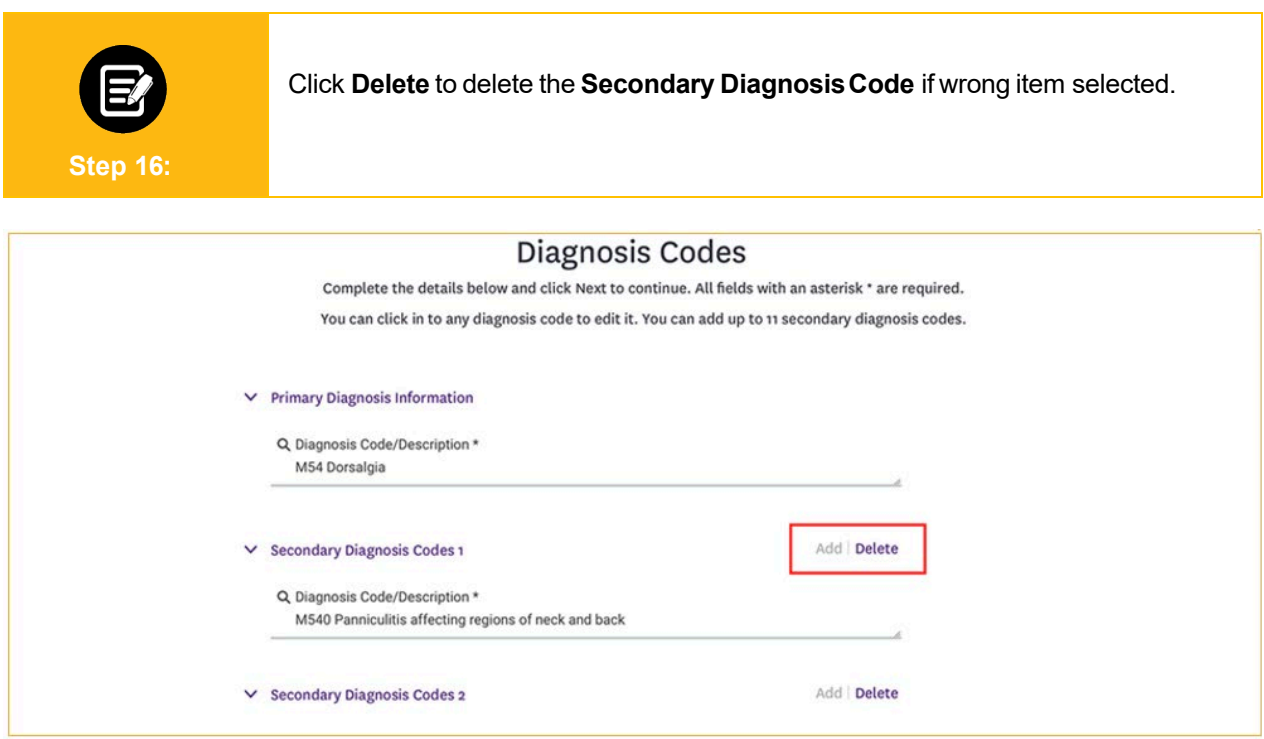

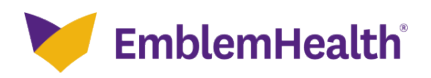

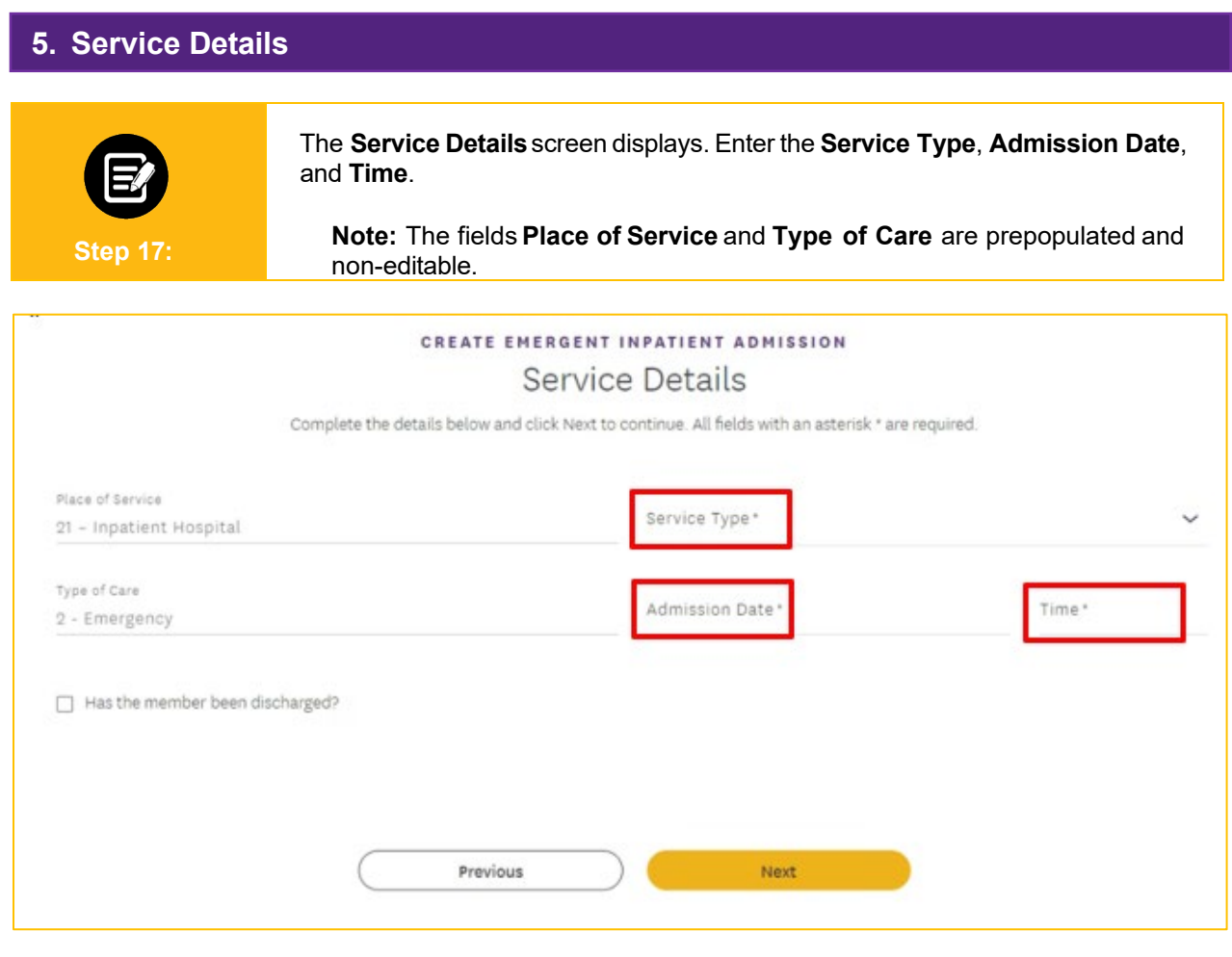

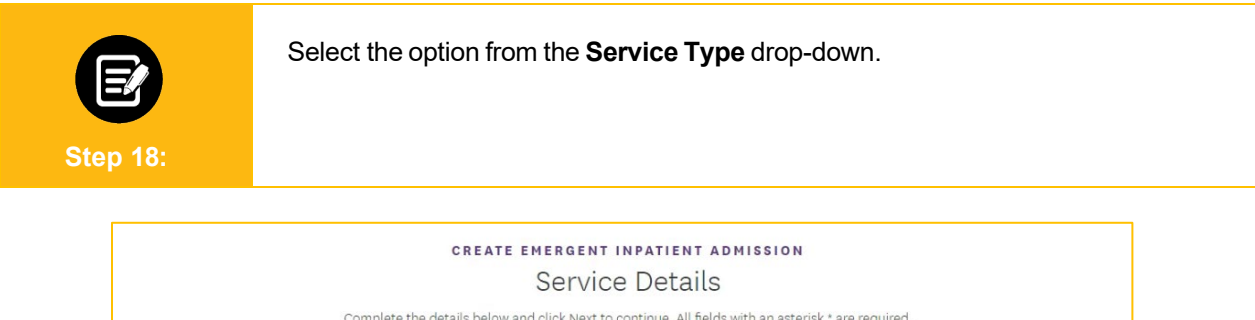

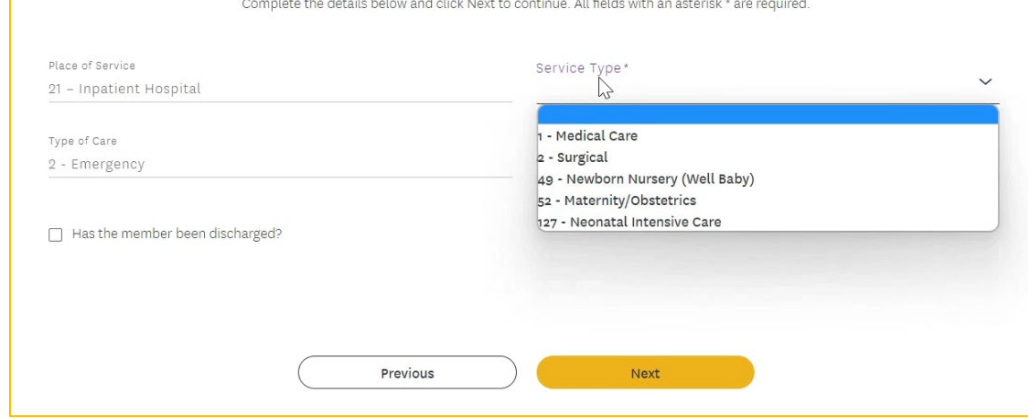

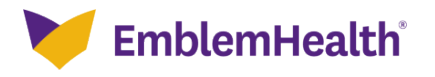

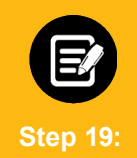

Check the box if the member has already been discharged and enter the other required details.

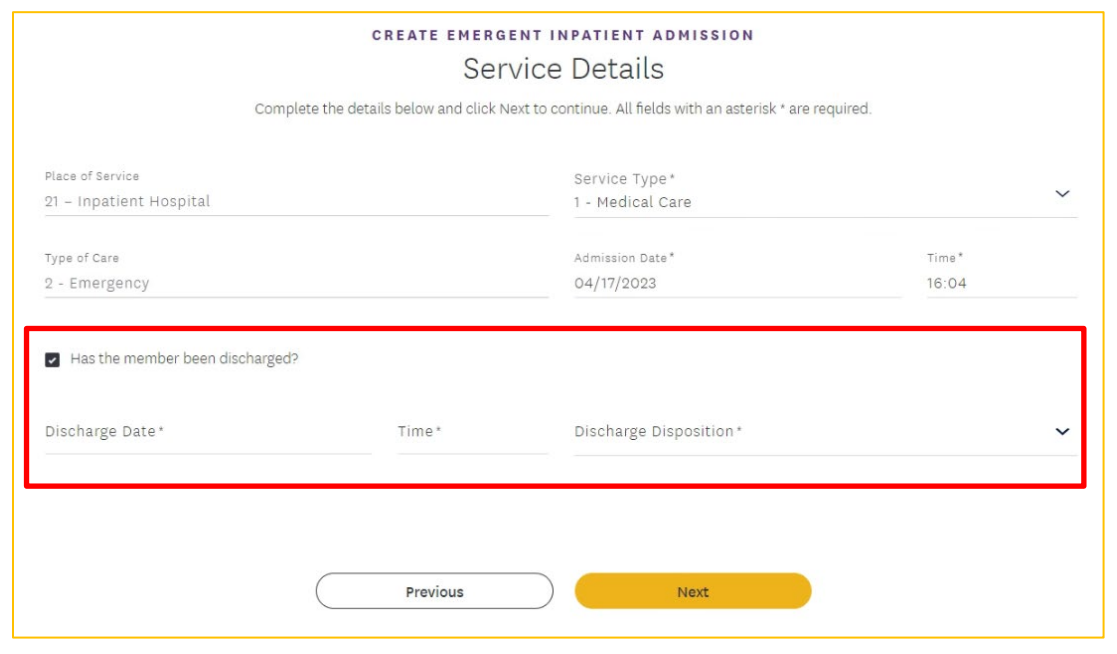

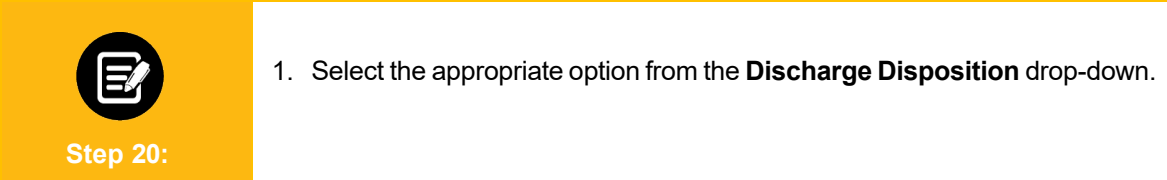

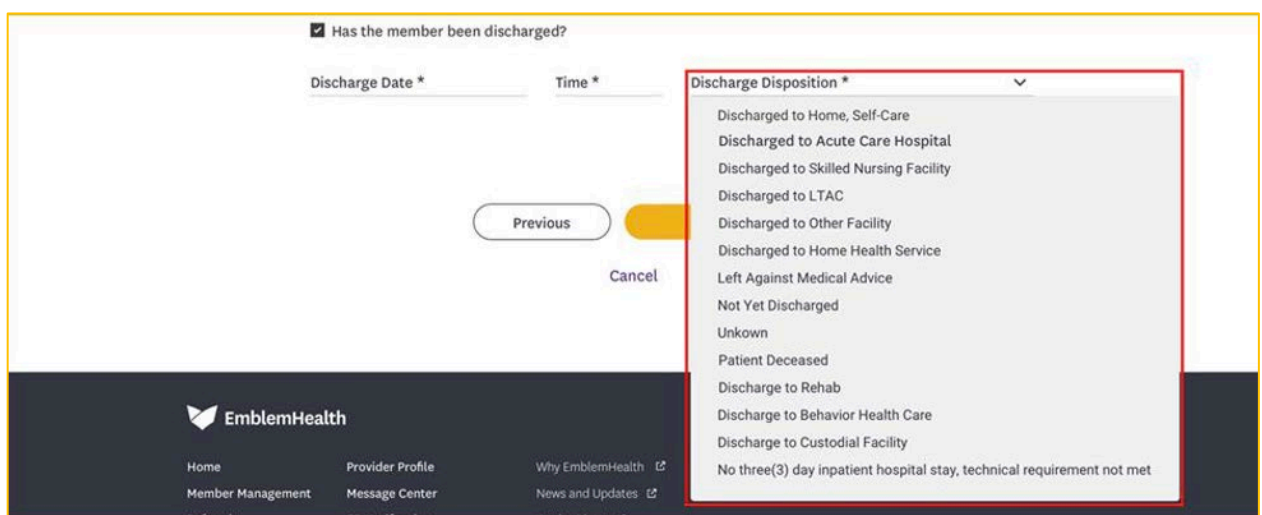

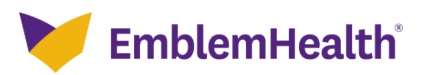

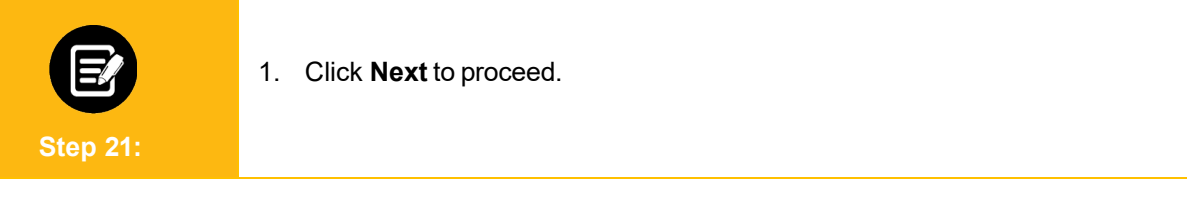

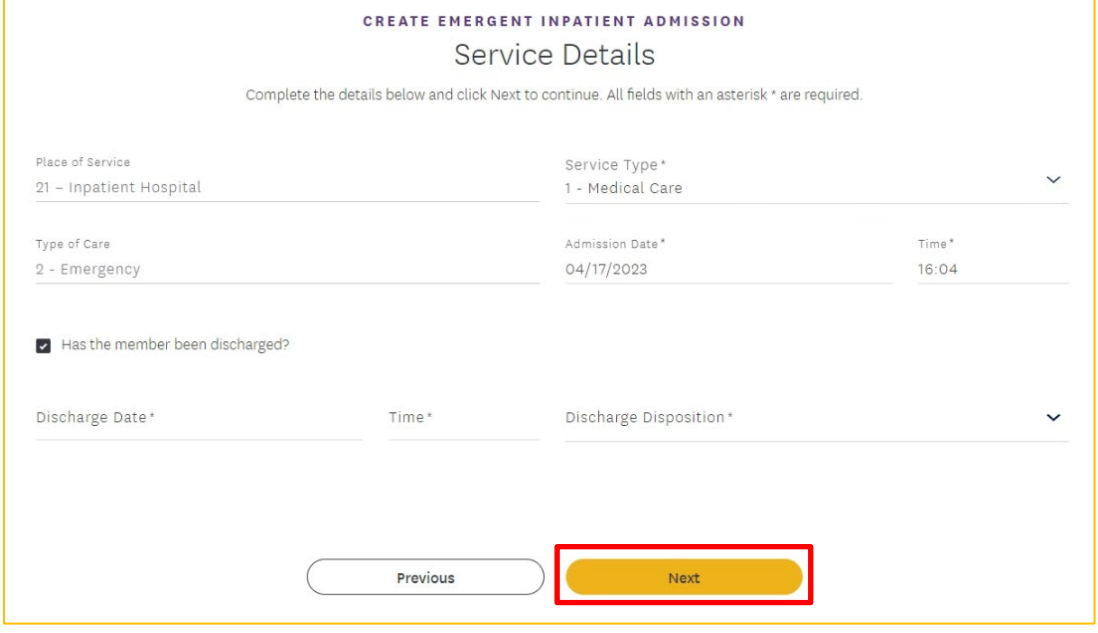

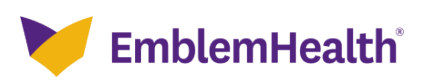

Previous

# **6. Created By** 1. The **Created By** screen displays. Enter the details in the **Name** and **Phone** fields**.**  2. Click **Next. Step 22: CREATE EMERGENT INPATIENT ADMISSION** Created By Complete the details below and click Next to continue. All fields with an asterisk \* are required. Name\* Phone\* EH Test Automation 2  $(555)$  444-4333

Not

#### **7. Review Details**1. The **Review Details**screen displays. You can review the details of all the sections you have completed. 2. Click **Edit** if you need to change any information in the respective section. **Step 23:** CREATE EMERGENT INPATIENT ADMISSION **Review Details** Your Emergent Inpatient Admission is not complete until you click Submit. If you want to make any changes click edit next to the section you want to change. **Warning** If you update any section, you may have to re-enter some of the data that follows  $\times$  Member Details Edit Member ID Name Date of Birth K1008016301 EDWARDS, CHRISTINE C 03/21/1984  $\times$  Requesting Provider Edit Name Address Tax ID **NPI**

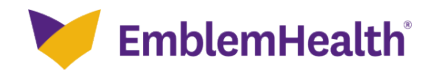

## **8. Add Supporting Documents**

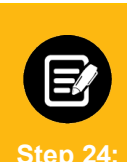

The **Add Supporting Documentation** screen displays.

To optimize the automated processing of this request, we ask you to add medical records or other supporting documentation at this point in the transaction.

- 1. Click  $\sqrt{2}$  and locate your file.
- 2. Once uploaded, you will see a "Congratulations!" message indicating the document has been added, and a prompt to add another document.
- 3. Once you have uploaded all supporting documents (up to five), click **Next**.

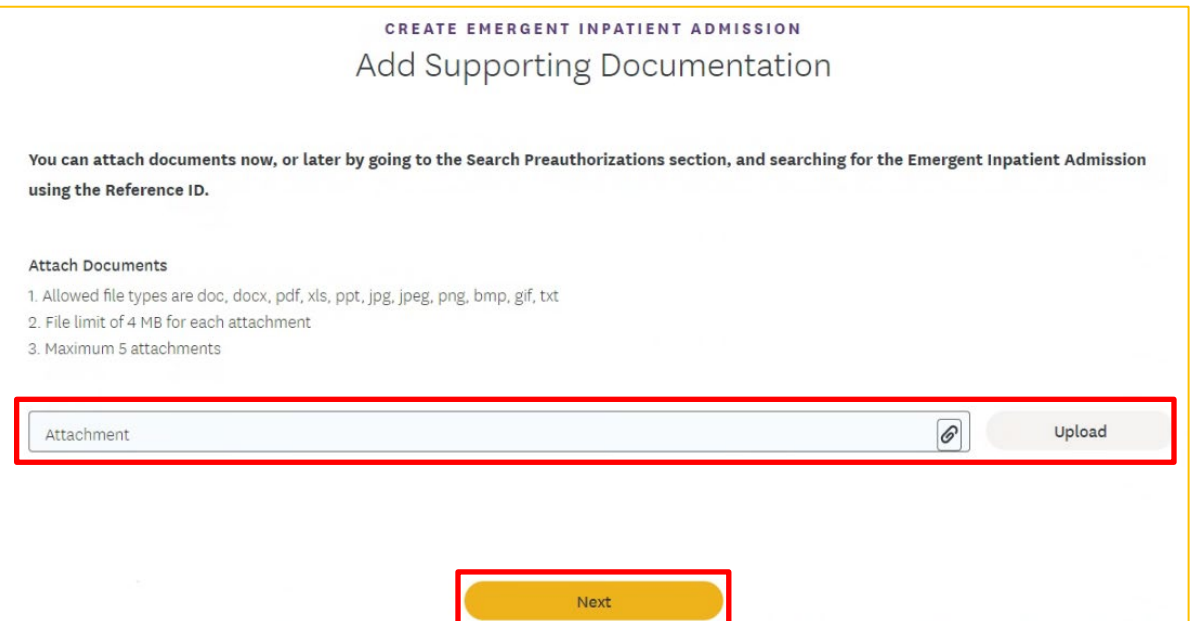

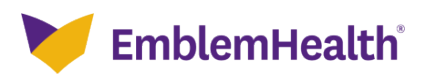

### **9. Notification Confirmation**

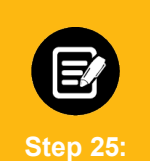

Your notification confirmation will appear at the top of the screen. You will see a reference number that you can use to look up the case in the future.

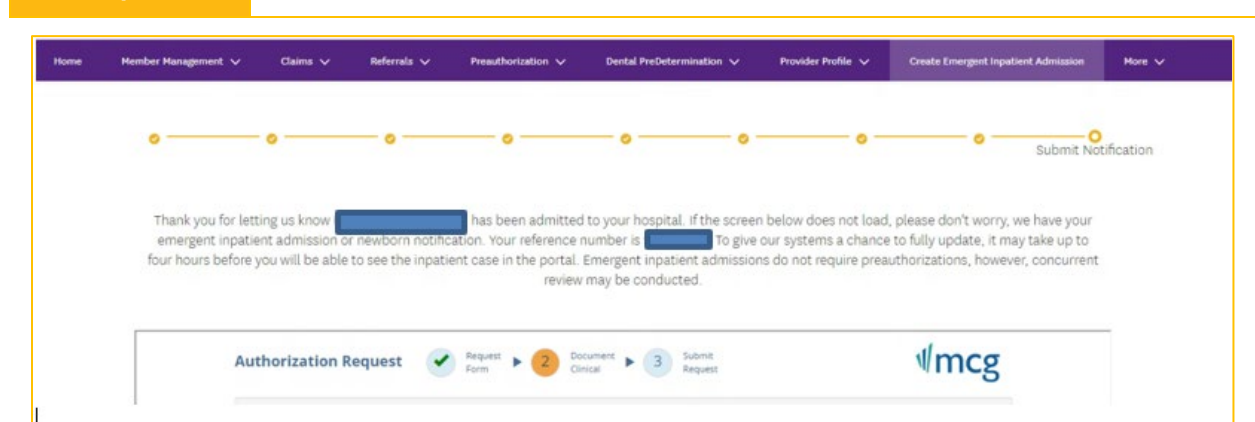

# **10. Add Clinical Information For Concurrent Review**

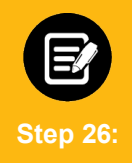

Click **Document Clinical**.

**Note:** You can click the **show more** to see additional prepopulated information.

**Note:** The diagnosis code you previously entered will prepopulate and will determine if additional clinical information is needed. If it is, you will see the **Document Clinical** button. Otherwise, the **Submit Request** button will be active.

This example will show how to submit additional clinical information.

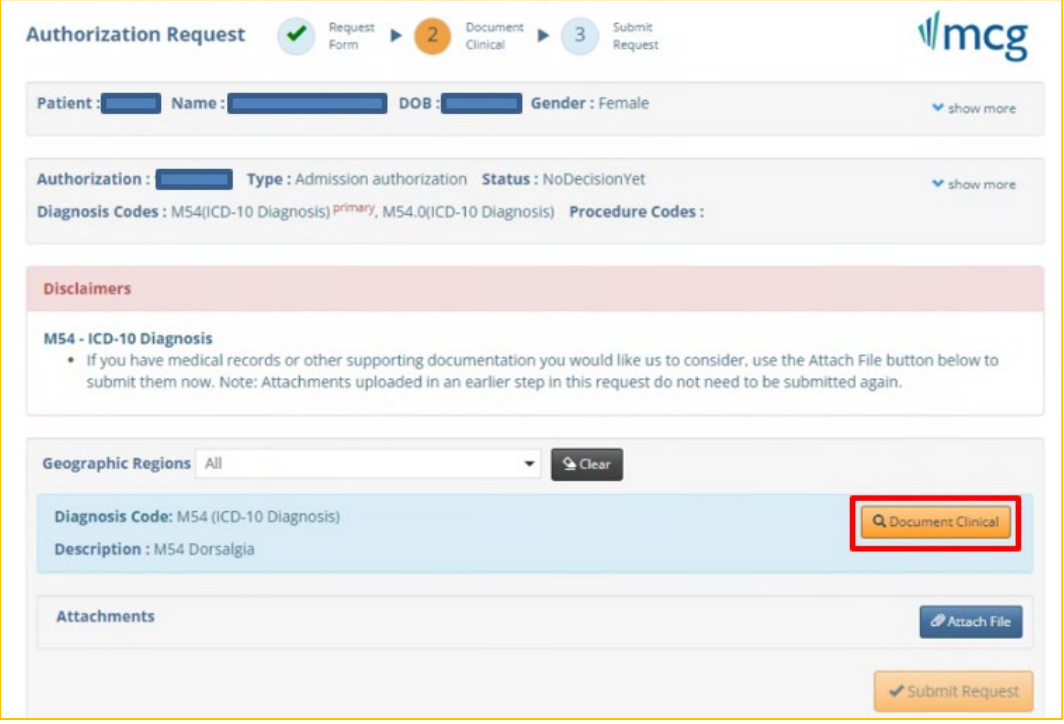

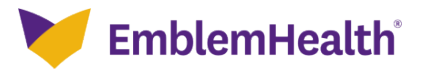

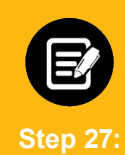

In this example, we will look at the diagnosis M54 Dorsalgia where the **Cervical Diskectomy or Microdiskectomy, Foraminotomy, Laminotomy** guideline applies.

Click **add** in the **Action** column for the **Guideline Title** that applies.

**Note:** If you don't see an applicable guideline or are unsure of which guideline to choose, click **add** in the **Action** column for "**No Guideline Applies**". This will display a notes screen similar to the one shown in **Step 29** below. Enter at least one character and click **Save**. This will then activate the **Submit Request** button.

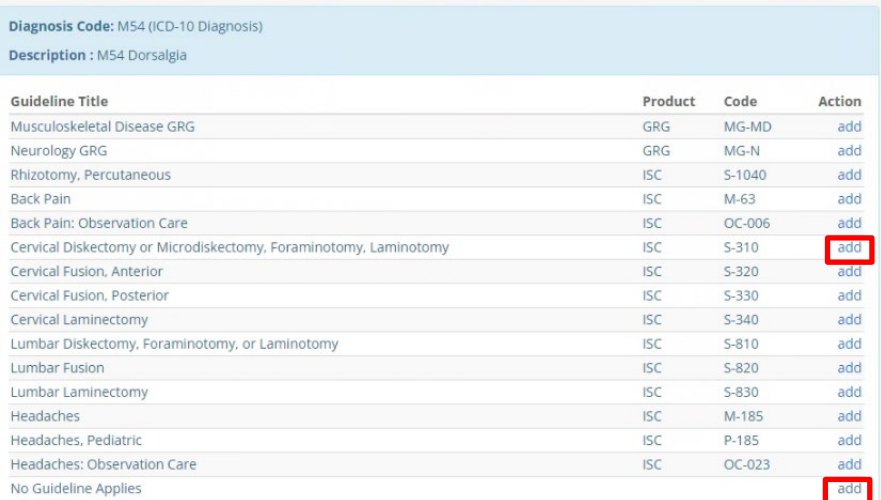

If a guideline is selected, you will be shown criteria that could apply.

**Step 28:**

- 1. Click all the boxes that apply to your patient. When selected, you will see a white check mark in a blue box as shown below.
- 2. If you see this **Add Notes** symbol  $\overline{G}$ , it means you can click it to see a pop-up screen where you can add notes. See **Step 32** below.
- 3. Once all criteria have been selected and notes entered, click the **Save** button.

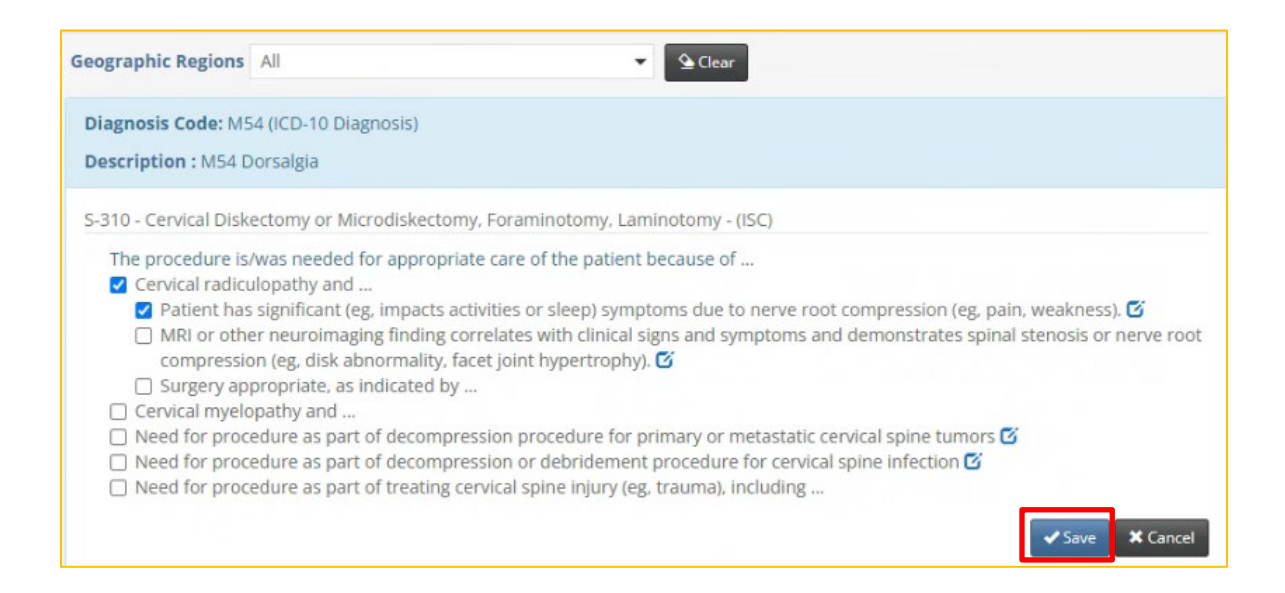

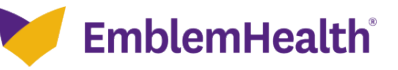

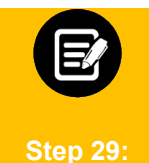

If you have clicked the **Add Notes** symbol , you will see a pop-up box where you can add your own notes. Once the notes are complete, click the **Add** button to attach them to the case.

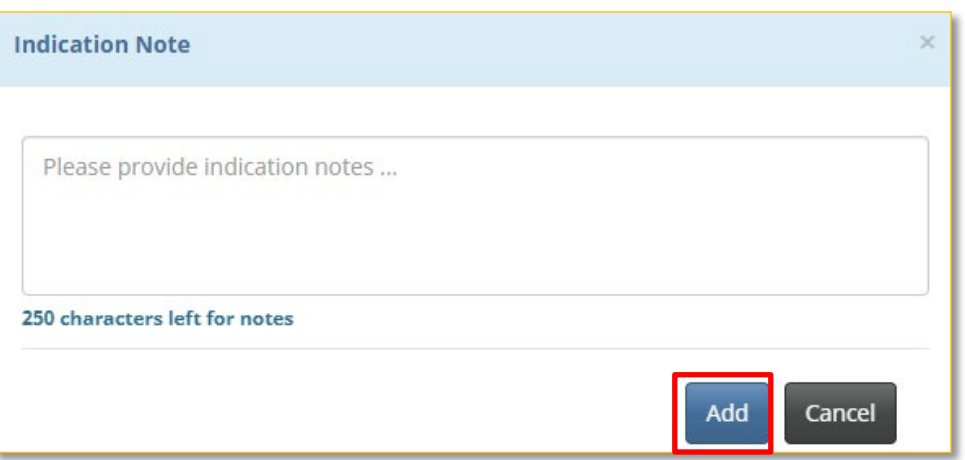

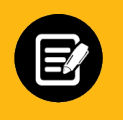

**Step 30:**

Once the clinical information has been saved, you will return to this screen.

- 1. You will have the opportunity to attach additional medical records or supporting documentation using the **Attach File** button.
- 2. When you are done, click the **Submit Request** button.

**Note:** Failure to click **Submit Request** will automatically cause the concurrent review to pend. Using the **Submit Request** button may result in completion of the initial concurrent review.

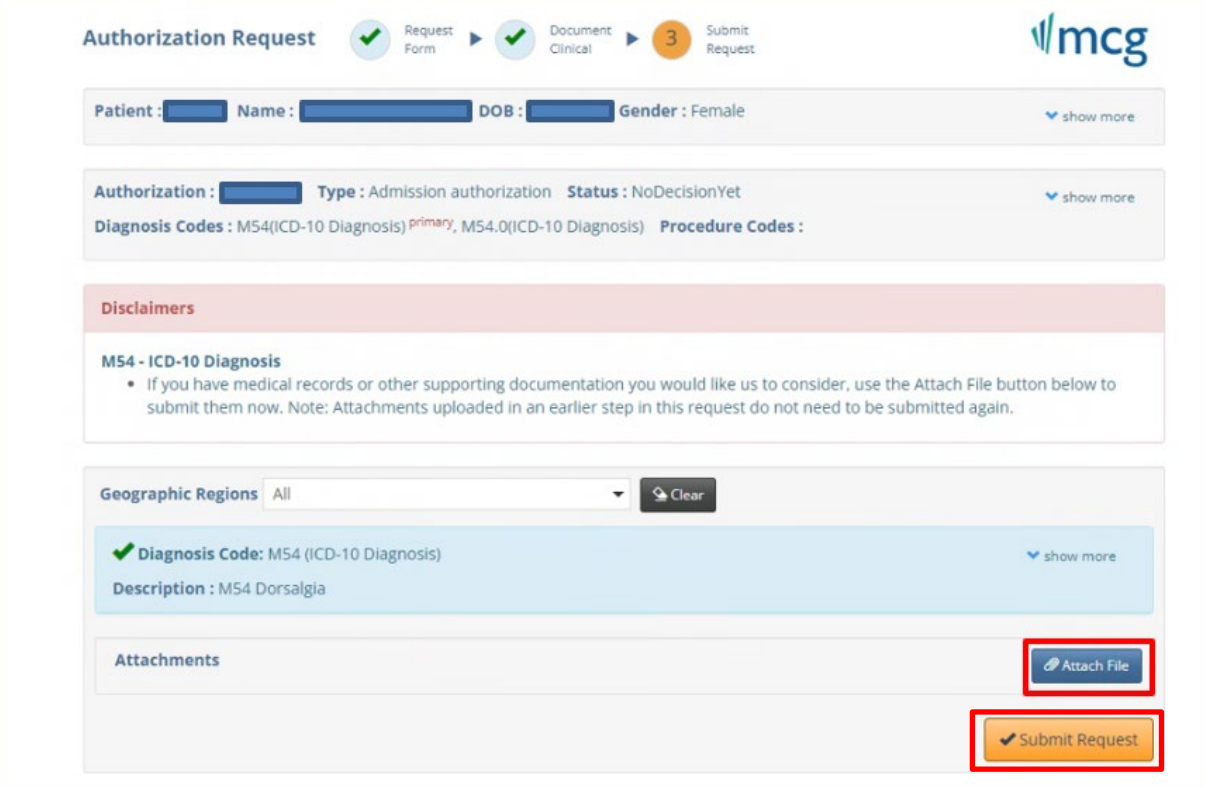

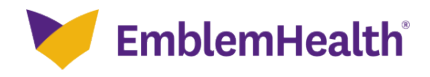

# **11. Confirmation**

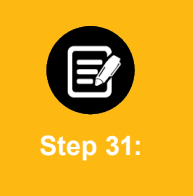

- 1. The **Concurrent Review Status** screen displays. In some cases, the information submitted will be sufficient to meet the initial concurrent review. Additional information may be needed for extended stay requests and discharge planning. Other cases may pend for concurrent review.
- 2. To exit, click **Done.**

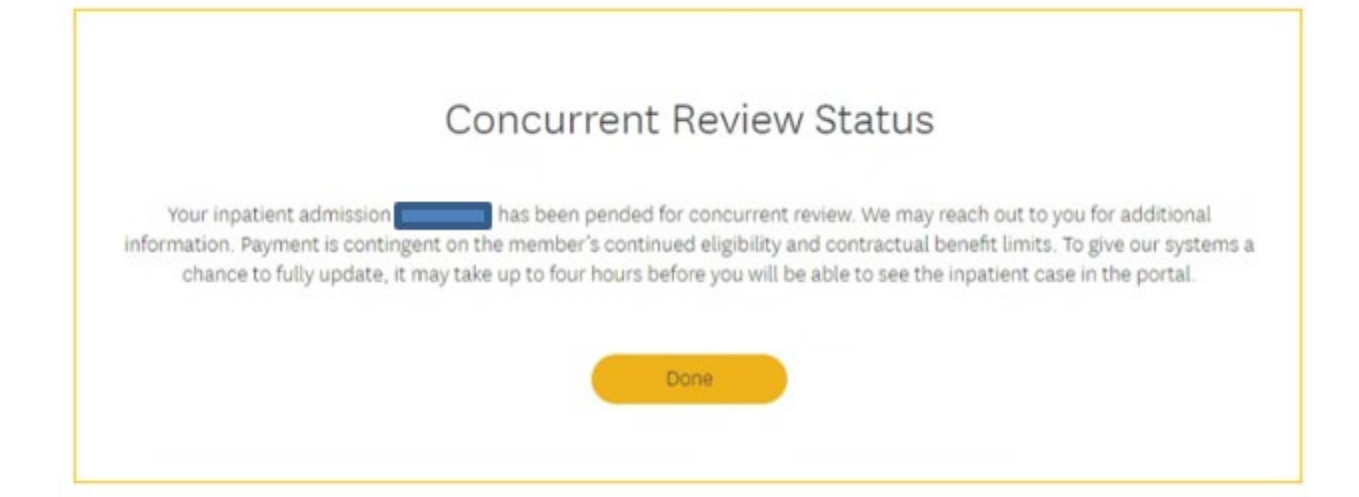

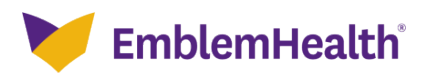